# **API Gateway**

# **Getting Started**

**Issue** 01 **Date** 2023-04-06

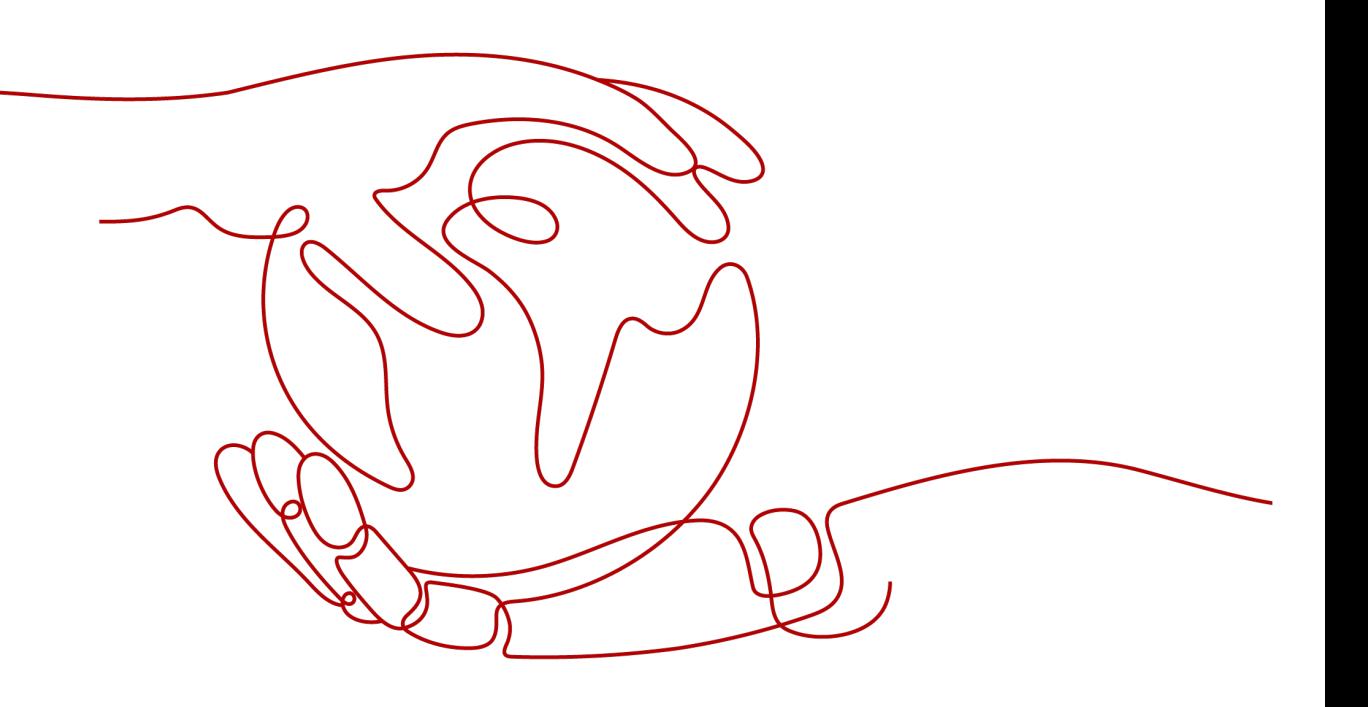

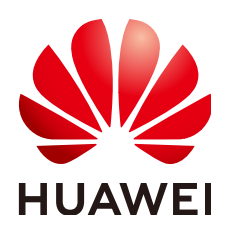

#### **Copyright © Huawei Cloud Computing Technologies Co., Ltd. 2023. All rights reserved.**

No part of this document may be reproduced or transmitted in any form or by any means without prior written consent of Huawei Cloud Computing Technologies Co., Ltd.

#### **Trademarks and Permissions**

**ND** HUAWEI and other Huawei trademarks are the property of Huawei Technologies Co., Ltd. All other trademarks and trade names mentioned in this document are the property of their respective holders.

#### **Notice**

The purchased products, services and features are stipulated by the contract made between Huawei Cloud and the customer. All or part of the products, services and features described in this document may not be within the purchase scope or the usage scope. Unless otherwise specified in the contract, all statements, information, and recommendations in this document are provided "AS IS" without warranties, guarantees or representations of any kind, either express or implied.

The information in this document is subject to change without notice. Every effort has been made in the preparation of this document to ensure accuracy of the contents, but all statements, information, and recommendations in this document do not constitute a warranty of any kind, express or implied.

# **Contents**

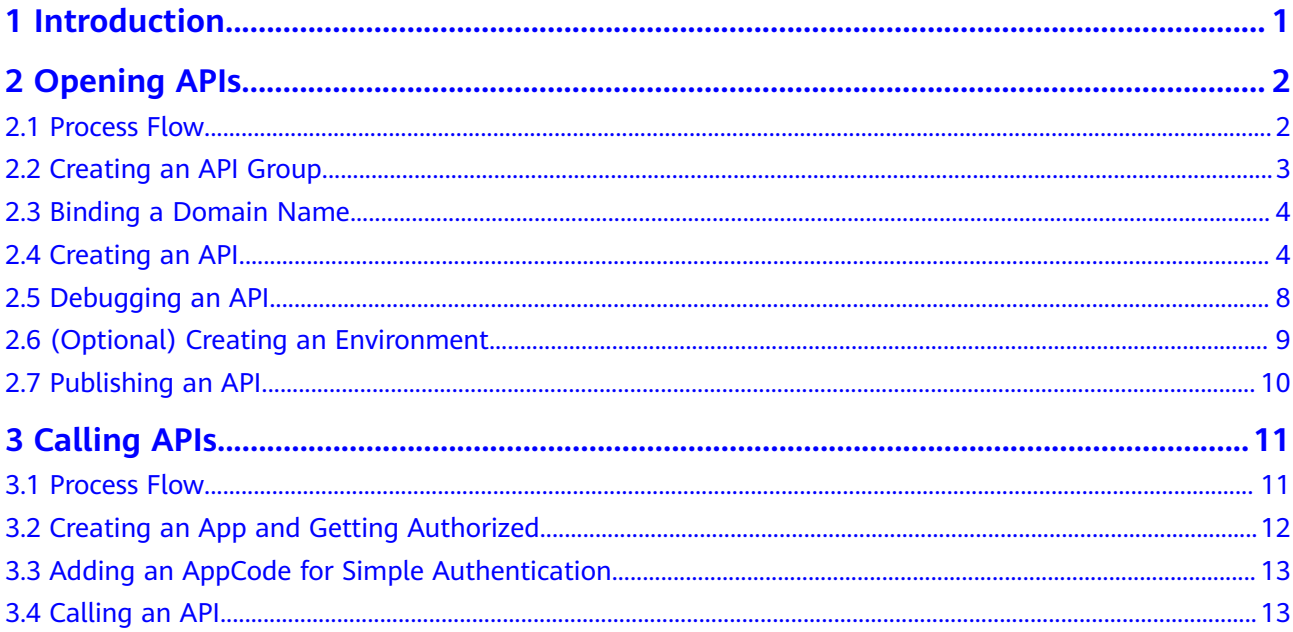

# **1 Introduction**

<span id="page-3-0"></span>API Gateway (APIG) is a fully managed service that enables you to securely build, manage, and deploy APIs at any scale with high performance and availability. With APIG, you can easily integrate your internal service systems and selectively expose your service capabilities.

To learn about the process of exposing and calling an API, see **[Opening APIs](#page-4-0)** and **[Calling APIs](#page-13-0)**. **Simple authentication** with an app is used for illustration.

# 2 Opening APIs

# <span id="page-4-0"></span>2.1 Process Flow

The following figure shows the process of exposing an API.

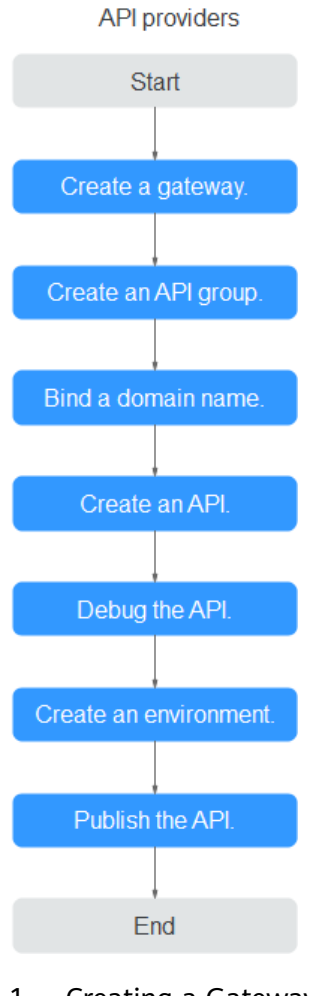

Creating a Gateway  $1.$ 

Create a dedicated gateway.

#### <span id="page-5-0"></span>2. **Creating an API Group**

An API group facilitates management of APIs used for the same service. Create an API group and then create APIs.

#### 3. **[Binding a Domain Name](#page-6-0)**

Before making the API available for users to access, bind an independent domain name (custom domain name) to the group to which the API belongs. Then API callers can use these domain names to call the API.

#### 4. **[Creating an API](#page-6-0)**

When creating an API, configure the frontend and backend request paths, parameters, and protocols.

5. **[Debugging an API](#page-10-0)**

Debug the API to check whether it works normally.

#### 6. **[\(Optional\) Creating an Environment](#page-11-0)**

An API can be called in different scenarios, such as the production environment (RELEASE) or other custom environments. RELEASE is the default environment defined in APIG.

#### 7. **[Publishing an API](#page-12-0)**

Publish the API so that it can be called.

# **2.2 Creating an API Group**

- **Step 1** Log in to the APIG console.
- **Step 2** Access the **[dedicated gateway you created](https://support.huaweicloud.com/eu/usermanual-apig/apig-ug-191004.html)**.
- **Step 3** In the navigation pane, choose **API Publishing** > **API Groups**.
- **Step 4** Click **Create API Group** and configure group information.

#### Figure 2-1 Configuring API group information

#### Create API Group

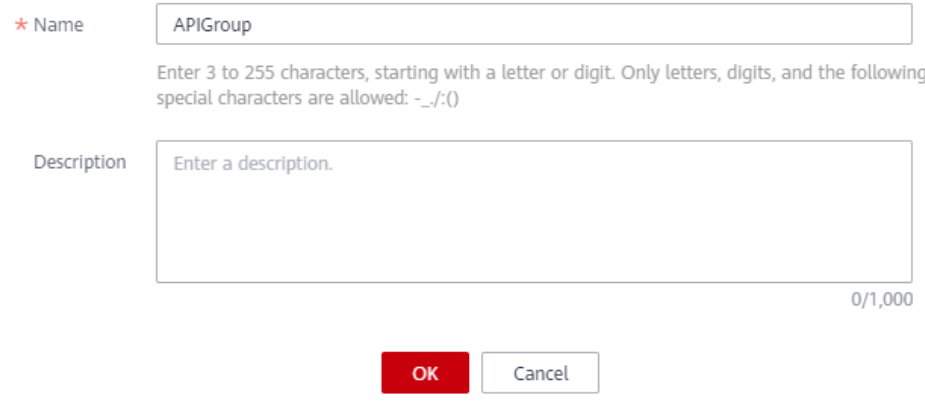

 $\times$ 

#### <span id="page-6-0"></span>**Table 2-1** API group information

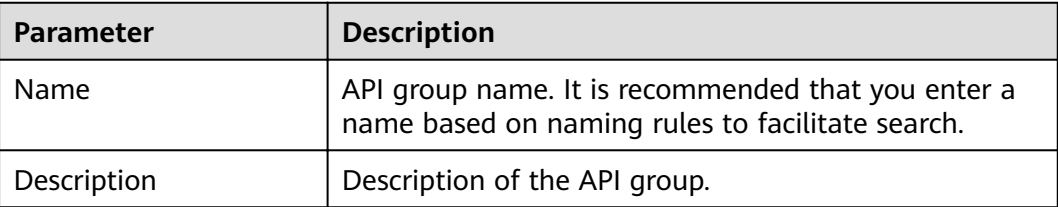

**Step 5** Click **OK**. The system automatically allocates a subdomain name to the API group. APIs in the group can be debugged using the domain name.

**----End**

# **2.3 Binding a Domain Name**

- **Step 1** On the **API Groups** page, click the group created in **[Creating an API Group](#page-5-0)** to go to the group details page.
- **Step 2** Click the **Domain Names** tab.
- **Step 3** Click **Bind Independent Domain Name**.

**Figure 2-2** Binding an independent domain name

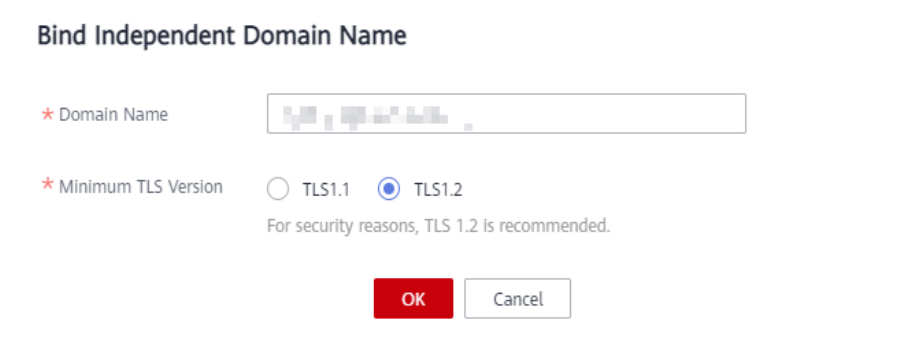

#### $\Box$  Note

The independent domain name must be registered and resolved. For details, see "Prerequisites" in section "Binding a Domain Name" of the API Gateway User Guide.

**----End**

# **2.4 Creating an API**

Create an API with the following steps:

- 1. **[Setting Basic Information](#page-7-0)**
- 2. **Defining API Request**
- 3. **Defining Backend Service**

#### 4. **Defining Responses**

#### <span id="page-7-0"></span>**Setting Basic Information**

- Step 1 In the navigation pane, choose API Publishing > APIs.
- Step 2 Click Create API and set the basic information.

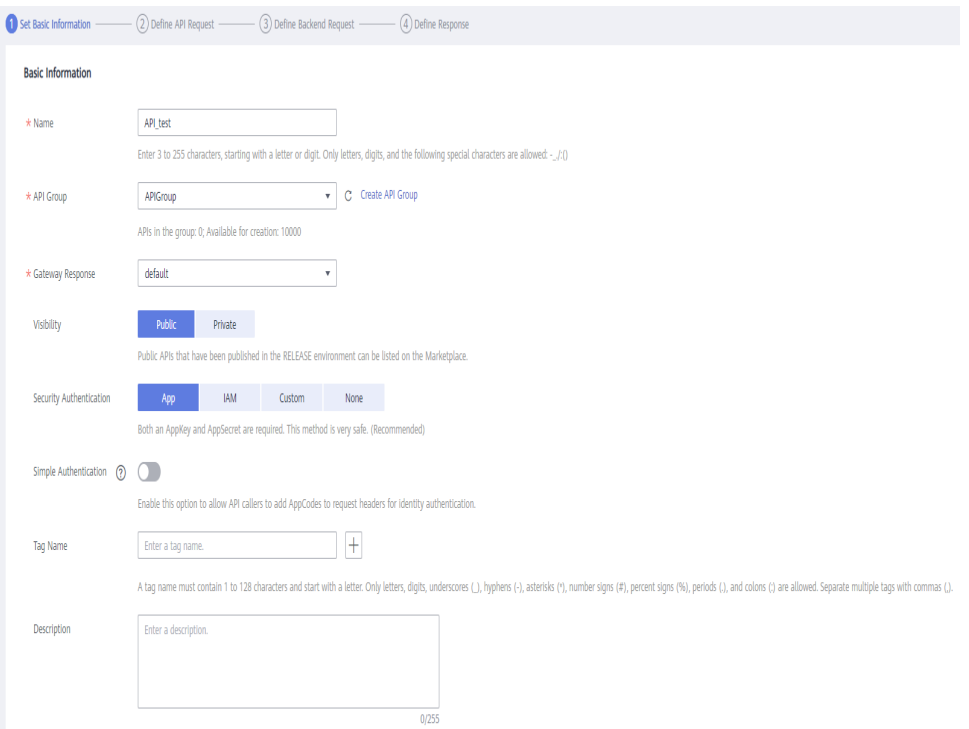

Table 2-2 Setting basic information

| <b>Parameter</b>               | <b>Description</b>                                                                                                    |
|--------------------------------|----------------------------------------------------------------------------------------------------|
| Name                           | API name. It is recommended that you enter a name based on<br>naming rules to facilitate search.                                                                        |
| <b>API Group</b>               | By default, the group created in <b>Creating an API Group</b> is<br>selected.                                                                                           |
| Gateway<br>Response            | Select a response to be displayed if APIG fails to process an API<br>request.                                                                                           |
|                                | The default gateway response is default.                                                                                                    |
| Visibility                     | By default, <b>Public</b> is selected.                                                                                                    |
| Security<br>Authenticatio<br>n | API authentication mode. Set this parameter to App.                                                                                                    |
| Simple<br>Authenticatio<br>n   | If you enable this option, APIG verifies only the AppCode and<br>the request signature does not need to be verified. For this<br>example, enable simple authentication. |

<span id="page-8-0"></span>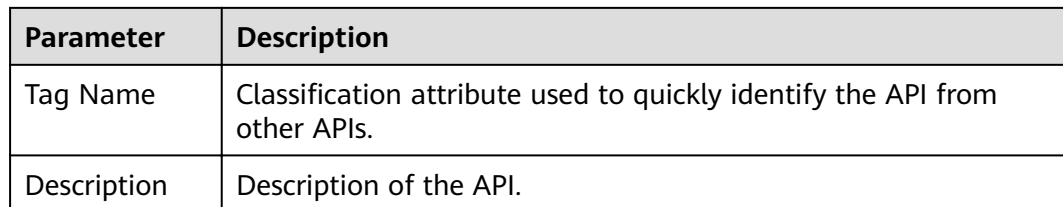

#### Step 3 Click Next.

----End

#### **Defining API Request**

Step 1 On the Define API Request page, set the request information.

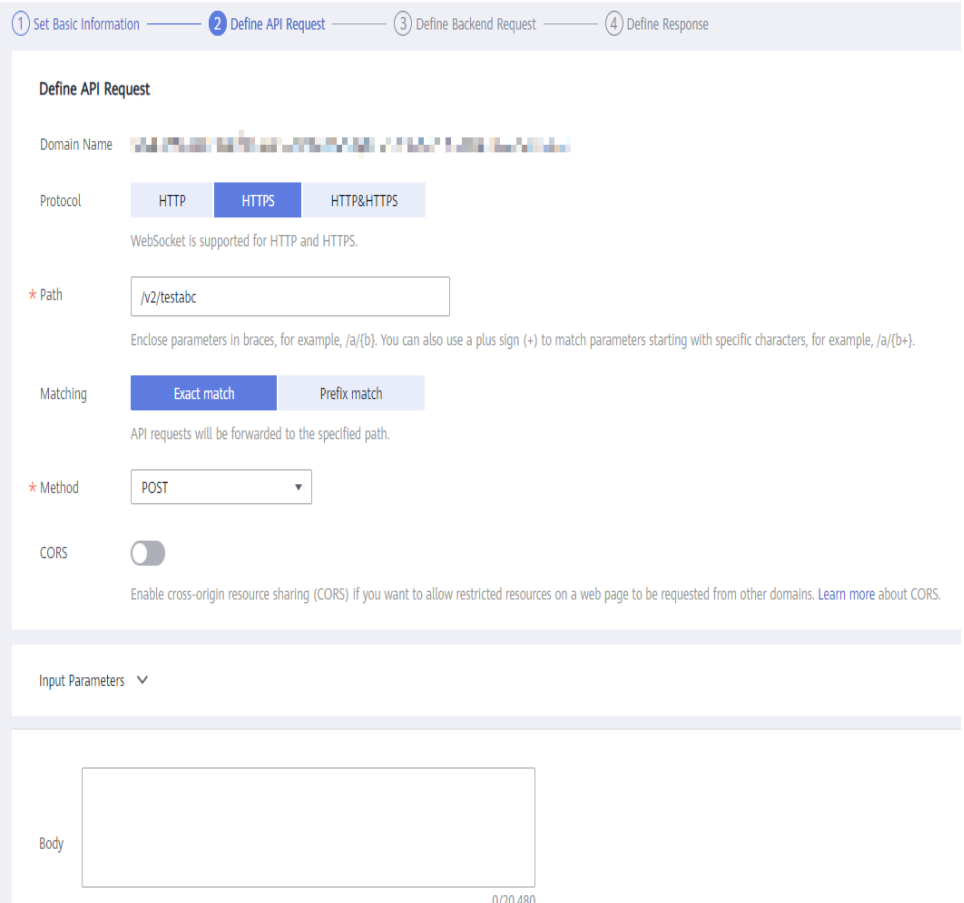

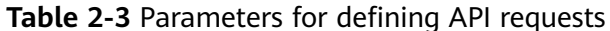

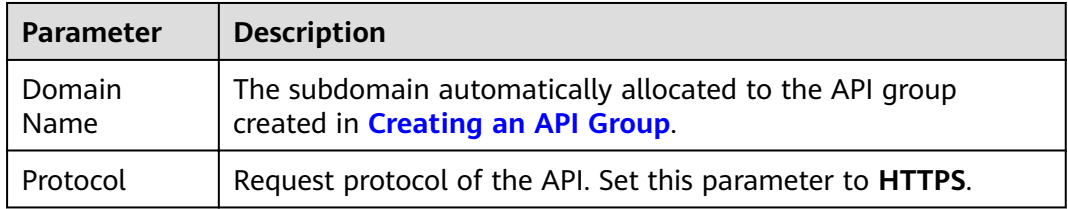

<span id="page-9-0"></span>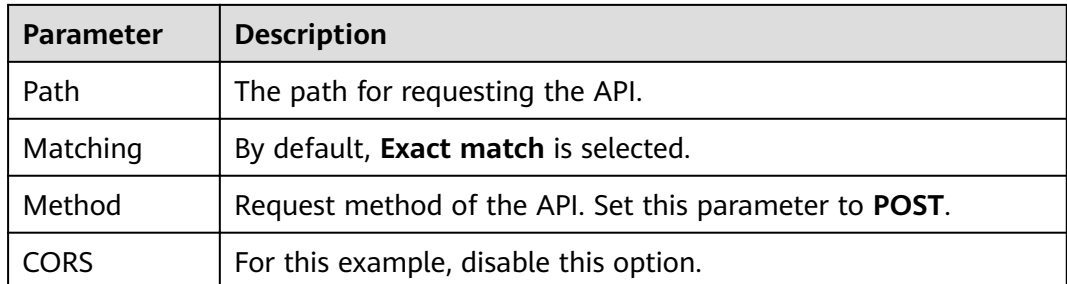

**Step 2** Click **Next**.

**----End**

#### **Defining Backend Service**

**Step 1** On the Define Backend Request page, set the backend service information.

**Step 2** Select a backend service type. For this example, select **HTTP/HTTPS**.

Table 2-4 Parameters for defining an HTTP/HTTPS backend service

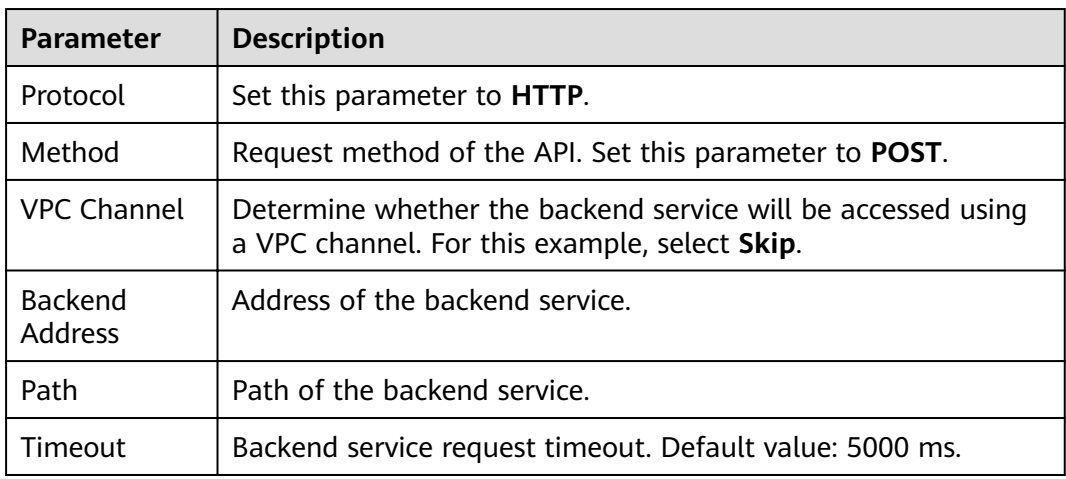

**Step 3** Click **Next**.

**----End**

#### **Defining Responses**

**Step 1** On the Define Response page, set the responses.

#### Define Response

<span id="page-10-0"></span>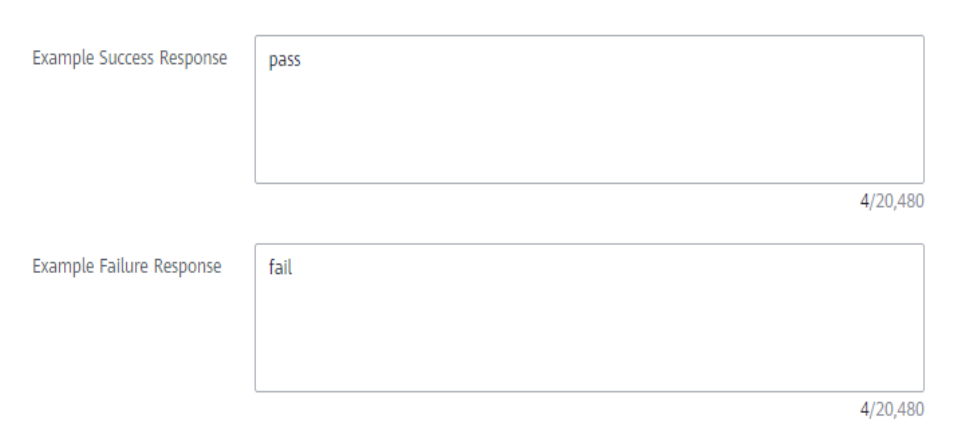

**Table 2-5** Defining responses

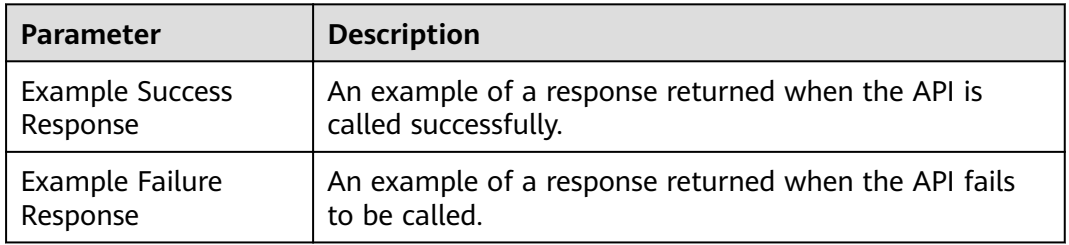

**Step 2** Click **Finish**.

**----End**

# **2.5 Debugging an API**

- **Step 1** On the **APIs** page, locate the API created in **[Creating an API](#page-6-0)**, and choose **More** > **Debug**.
- **Step 2** On the left side, set the API request parameters listed in **Table 2-6**. On the right side, view the API request and response information after you click **Send Request**.

| <b>Parameter</b>     | <b>Description</b>                                                                           |
|----------------------|----------------------------------------------------------------------------------------------|
| Protocol             | This parameter can be modified only if you set <b>Protocol</b> to<br>HTTP&HTTPS for the API. |
| Method               | This parameter can be modified only if you set <b>Method</b> to <b>ANY</b><br>for the API.   |
| Path                 | Request path of the API.                                                                     |
| <b>Query Strings</b> | Query string parameters and values.                                                          |
| <b>Headers</b>       | HTTP headers and values.                                                                     |

**Table 2-6** Parameters for debugging an API

<span id="page-11-0"></span>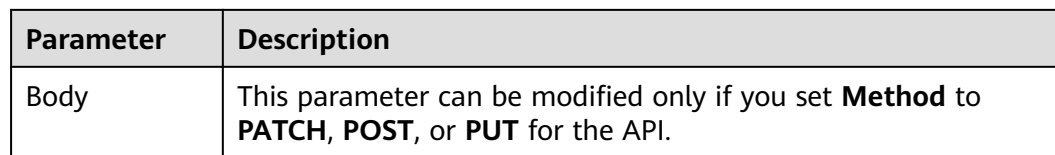

#### **Step 3** Click **Send Request**.

If the API is called successfully, the status code **200** is displayed.

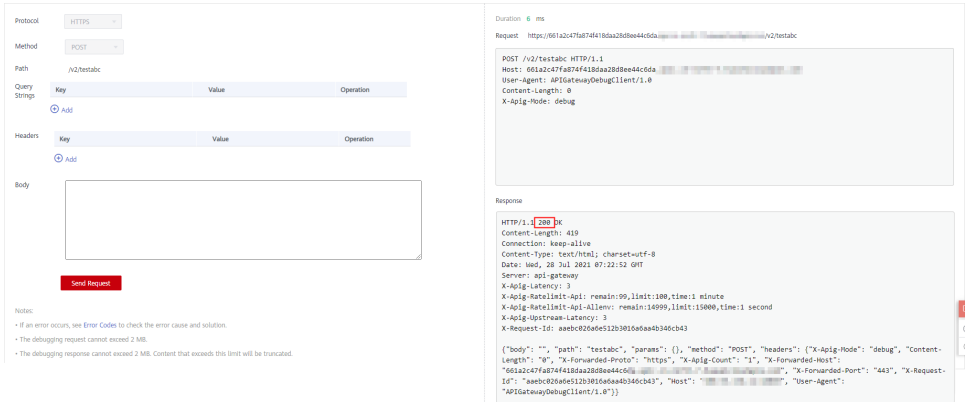

**----End**

# **2.6 (Optional) Creating an Environment**

**Step 1** In the navigation pane, choose **API Publishing** > **Environments**.

**Step 2** Click **Create Environment** and set the environment information.

#### **Create Environment**

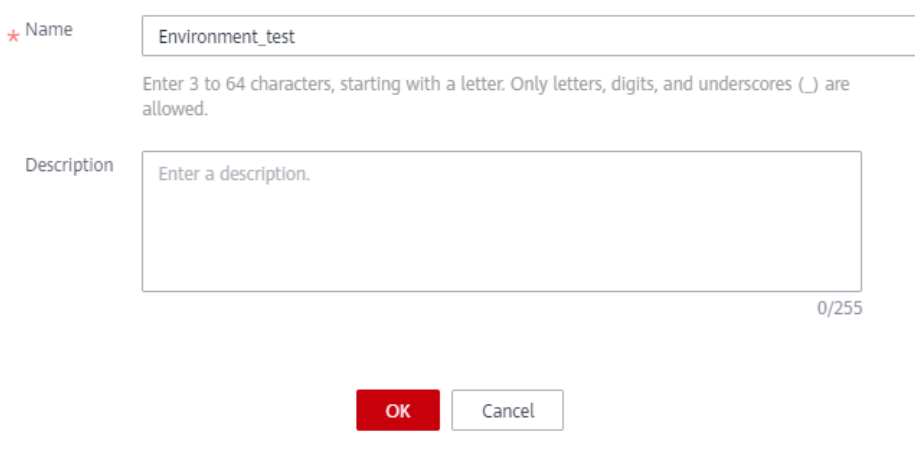

| <b>Parameter</b> | <b>Description</b>                                                                                       |
|------------------|----------------------------------------------------------------------------------------------------|
| Name             | Environment name. It is recommended that you enter a name<br>based on naming rules to facilitate search. |
| Description      | Description of the environment.                                                                          |

<span id="page-12-0"></span>**Table 2-7** Environment information

**Step 3** Click **OK**.

**----End**

# **2.7 Publishing an API**

- **Step 1** In the navigation pane, choose **API Publishing** > **APIs**.
- **Step 2** Locate the API created in **[Creating an API](#page-6-0)**, and click **Publish**.
- **Step 3** Select the environment where the API will be published.

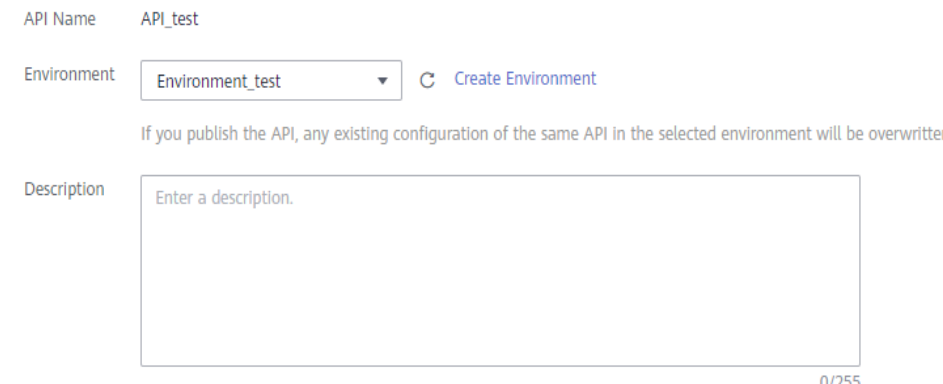

**Step 4** Click **Publish**.

**----End**

# **3 Calling APIs**

# <span id="page-13-0"></span>**3.1 Process Flow**

The following figure shows the process of calling an API.

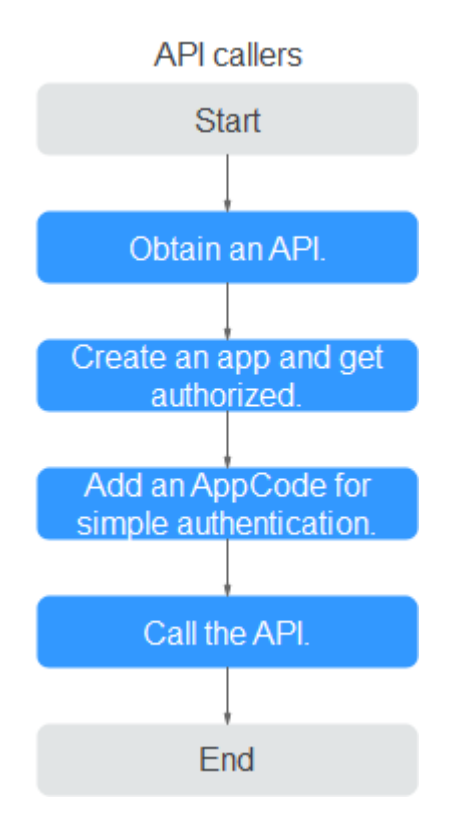

1. Obtaining an API

Obtain an API and its documentation from an API provider.

- 2. **[Creating an App and Getting Authorized](#page-14-0)** APIs that use app authentication can only be called using apps bound to them.
- 3. **[Adding an AppCode for Simple Authentication](#page-15-0)**

APIG only verifies the AppCode during simple authentication.

#### 4. Calling the API

Use an API test tool to call the API with app authentication credentials.

# <span id="page-14-0"></span>3.2 Creating an App and Getting Authorized

#### **Creating an App**

- Step 1 In the navigation pane, choose API Calling > Apps.
- Step 2 Click Create App and set basic app information.

Table 3-1 App information

| <b>Parameter</b> | <b>Description</b>                                                                               |
|------------------|--------------------------------------------------------------------------------------------------|
| Name             | App name. It is recommended that you enter a name based on<br>naming rules to facilitate search. |
| Description      | Description of the app.                                                                          |

Step 3 Click OK.

 $---End$ 

#### **Binding an App to an API**

- Step 1 In the Operation column of the created app, click Bind to API, and then click Select API.
- **Step 2** At the top of the API list, click **Select API**.
- Step 3 Select the environment, API group, and API created in Opening APIs, and click OK.

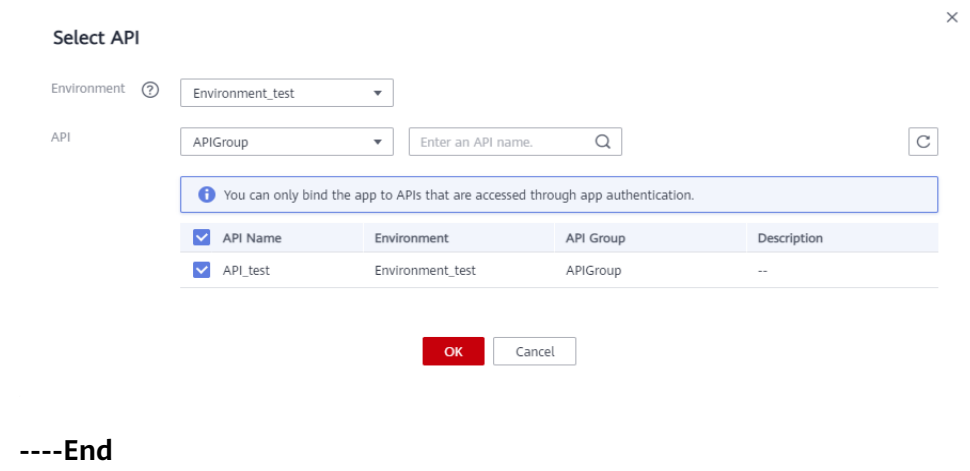

### <span id="page-15-0"></span>3.3 Adding an AppCode for Simple Authentication

- Step 1 In the app list, click the app created in Creating an App and Getting Authorized to go to the app details page.
- Step 2 Click the AppCodes tab.
- Step 3 Click Add AppCode.
- Step 4 Select Automatically generated.

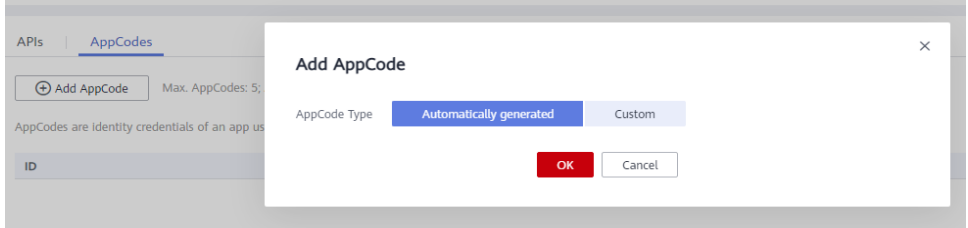

#### Step 5 Click OK.

----End

### 3.4 Calling an API

Use an API test tool to configure the API calling information.

Step 1 Obtain the API request information.

For illustration purposes, an API and its documentation are obtained through offline channels. You can also obtain the authentication mode, request method. request path, and other information about the API.

- Step 2 Add the header parameter X-Apig-AppCode and set the parameter value to the generated AppCode.
- Step 3 Add the header parameter x-stage and set the parameter value to the running environment. Skip this step if the API has been published in the RELEASE environment.
- Step 4 Click Send to send a request.

If the API is called successfully, the message 200 OK is displayed.

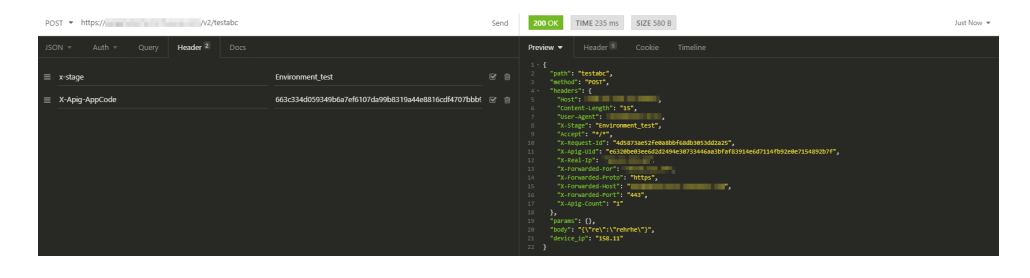